### (WDS (يكلساللا عيزوتلا ماظن رسج نيوكت 561WAP و 551WAP لوصولا طاقن ىلع  $\ddot{\phantom{0}}$

### فدهلا

561.WAP و 551WAP لوصو طاقن ىلع WDS رسج نيوكت ةيفيك لاقملا اذه حرشي لاصتالا ةيناكمإ لوصولا طاقنل (WDS (يكلساللا عيزوتلا ماظن رسج حيتي سلسل الاوجتال اب حمسي هرودب اذهو .يكلسالل اطيسول مادختساب ضعبال اهضعبب نكمي .(WAP) ةيكلسالJ تاكبشلاب نيلصتمل على اعلى المعلى وأ ةيكلسالJ ا ةزهجأل . WDS لالخ نم WAPs نم ديدعلا ليصوت

رسج وأ ةدحاو ةطقن ىلإ ةطقن عضو يف لوصو ةطقنك 561WAP وأ 551WAP دادعإ نكمي زاهج لبقي ،ةطقن ىلإ ةطقن نم لاصتالا عضو يف .رركم وأ طاقن ةدع ىلإ ةطقن نم نم رسجلا عضو يف .ةكبشلا يف ىرخألا راركتلا ةزهجأو ءالمعلا نم تالاصتالا دحاو WAP طاقن نم ديدعلا نيب يزكرم طابترإك دحاو WAP زاهج فرصتي ،طاقن ةدع ىلإ ةطقن طاقن نيب لاصتا ءاشنإ هنكمي ثيح ،رركمك WAP زاهج لمعي نأ نكمي امك .لوصولا .ضعبلا اهضعب نع ةديعبلا لوصولا

هل 561WAP نأل كلذو 561.WAP و 551WAP ىلإ ةبسنلاب اليلق نيوكتلا فلتخي نيوكتلا يف فالتخالا فصو متي .طقف ةدحاو ةهجاو هل 551WAP امنيب ،ويدار تاهجاو .هاندأ

## قيبطتلل ةلباقلا ةزهجألا

·WAP551 · WAP561

#### جماربلا رادصإ ֞֘

•1.0.4.2

## يكلساللا عيزوتلا ماظن نيوكت

سفن امهل نوكت نأ بجي WDS لالخ نم ضعبلا امهضعب عم حاجنب نازاهج لصتي يكل ريغ ت<code>emu</code>ري الوارد قانقلال يددرتلا قاطن او IEEE802.11 عضوو وي<code>clu</code>ا تادادع لك ىلع اذه قبطني .ويدارلا تادادعإ عجار ،تامولعملا نم ديزم ىلع لوصحلل .(نسحتسم ويدارلا تادادعإ نيوكت نم لعفلاب تيهتنا دق نكت مل اذإ 561.WAP و 551WAP نم .<u>WAP551/WAP[561](/content/en/us/support/docs/smb/wireless/cisco-small-business-500-series-wireless-access-points/smb4252-configure-wireless-radio-settings-on-the-wap551-or-wap561-ac.html) ىلء ويدارلI تادادعإ</u> ةل|قملI ىلإ عجرا ،كلذ ىلإ جاتحتو ةيس|سألI

ةحفص رهظت .WDS **رسج < يكلسال** رتخاو بيول| نيوكت ةادأ ىلإ لوخدل| لجس .1 ةوطخل| رس $\mu$ ر MDS:

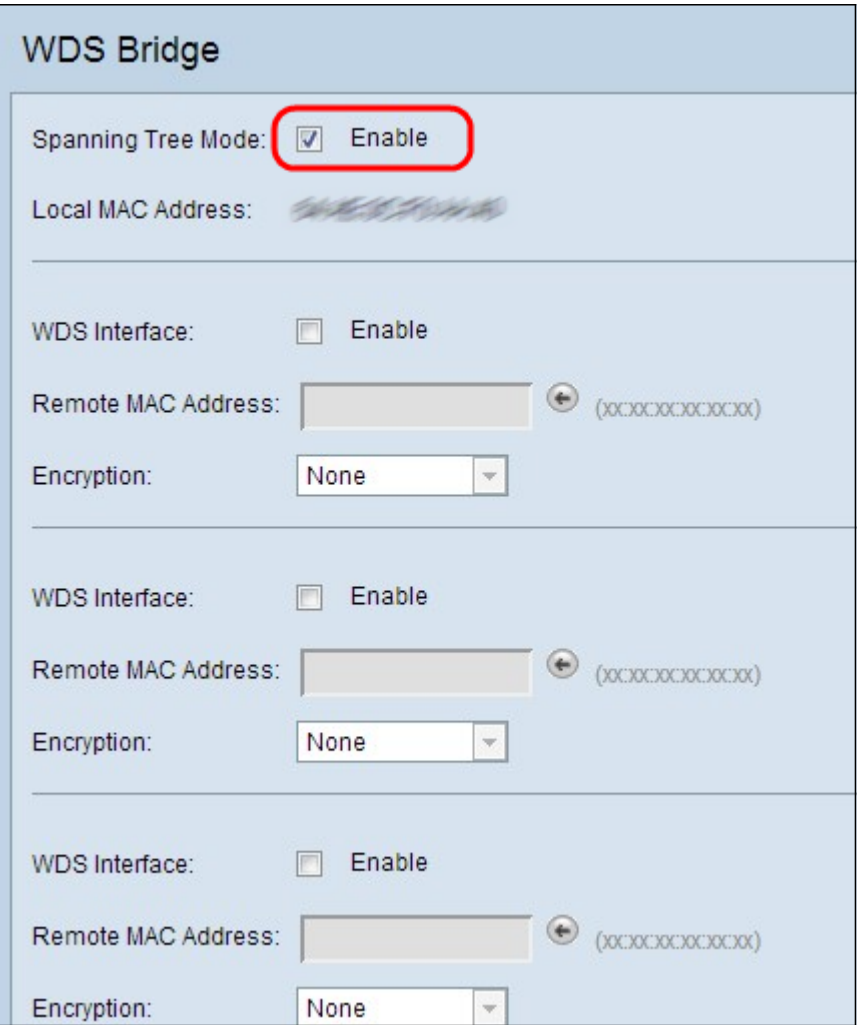

عضو لقح يف enable رايتخالا ةناخ ددح ،ةعرفتملا ةرجشلا عضو نيكمتل 2. ةوطخلا .ليدبتلا تاقلح ةدتمملا ةرجشلا عضو عنمي .ةعرفتملا ةرجشلا

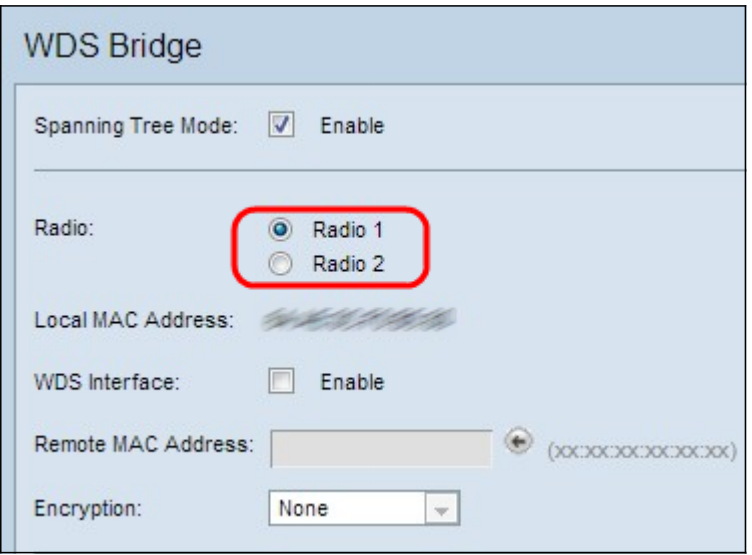

نيب راتخت نأ كنم 561WAP بلطتي .طقف 561WAP ىلع ةوطخلا هذه قبطنت 3. ةوطخلا ىلع هنيوكت مت ويدارلا يأ نع ثحبلل 2. ويدار وأ 1 ويدار رارزأ دحأ ىلع رقنا .ويدار يتهجاو تلحأ دادعإ ةيلمع يكلسال لكشي نأ تنأ جاتحي نإ .ويدارلا تادادعإ نم ققحت زاهجلا <u>.WAP551/WAP[561](/content/en/us/support/docs/smb/wireless/cisco-small-business-500-series-wireless-access-points/smb4252-configure-wireless-radio-settings-on-the-wap551-or-wap561-ac.html) ىلء دادعإ ةيليمع يكلسال</u> لاق

ةمثو .ىلوألا ةروصلا يف رهظي امك دوجوم ريغ ويدارل| لقح نوكي ،WAP551 يف **:ةظحالم** MAC ناونع ضرعي يذلا يلحملا MAC ناونع لقح نأ وه لوصولا يتطقن نيب رخآ فالتخأ عمو 551.WAP ىلع ،ةعرفتملا ةرجشلا عضو لقح لفسأ ،طقف ةدحاو ةرم رهظي ،WAP نم

.يه امك ودبت نيوكتلل ةدعاسملI ةادألI ةيقب .تارم ةدع هضرع متي ،WAP561 يف ،كلذ

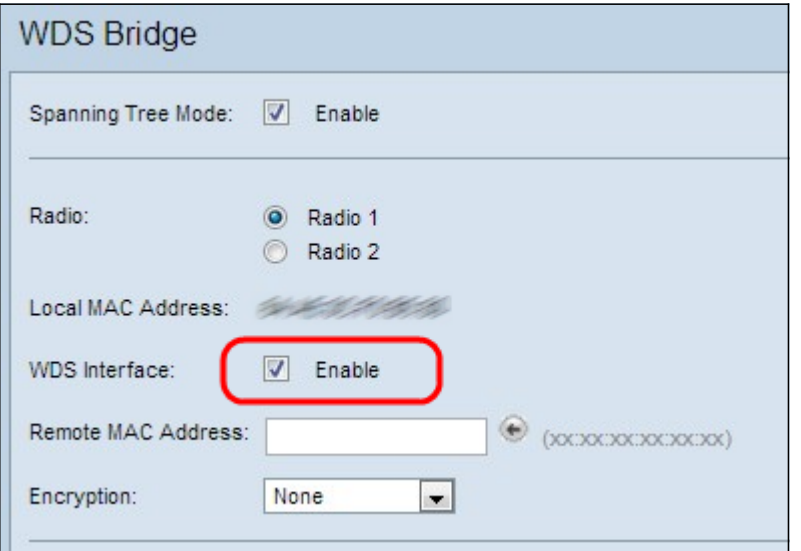

WDS تاهجاو عبرأ ةفاضإ نكمي .WDS ةهجاو نيكمتل enable رايتخالا ةناخ ددح 4. ةوطخلا .ىصقأ دحك

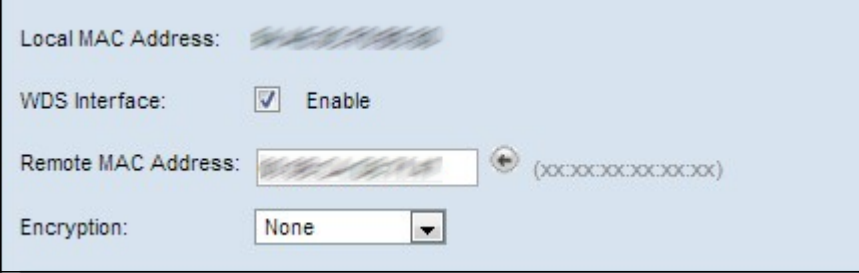

ةطقن) ةهجول| لوصول| ةطقنل MAC ناونع لخدأ ،ديعبل| MAC ناونع لقح يف 5. ةوطخل| .(WDS رسج نم رخآلا فرطلا ىلء لوصولI

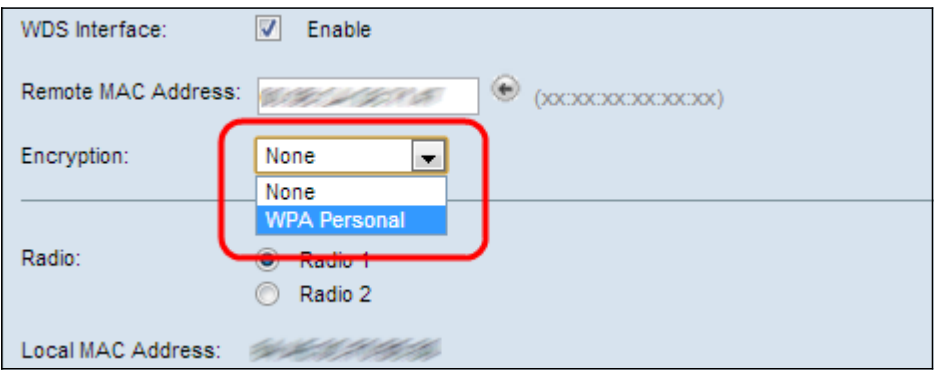

عون لقحلا اذه ضرعي .ريفشتال ةلدسنملا ةمئاقلا نم بوغرملا رايخلا رتخأ .6 ةوطخلا .WDS طابترال همادختسإ نكمي يذلا ريفشتلا

وأ نامألاب متهم ريغ تنك اذإ الإ اذه مدختست ال .ريفشت مادختسإ متي ال — ءيش ال· .رايخلا اذه رايتخإ مت اذإ 7 ةوطخلا يطخت .WPA معدت ال ةزهجأ كيدل

نم هؤاشنإ مت يذلا حاتفملاب ةكبشلا ىلع مدختسم لك قداصي — يصخش WPA· اقبسم كرتشم حاتفم WPA مدختسي .WPA مادختسإ لالخ نم رورملا ةملك دعب نع لوصو ةطقن لك ىلع نامألا نيوكتب ىصوي .لوصو يتطقن نيب ةقداصملل .اهفيضت

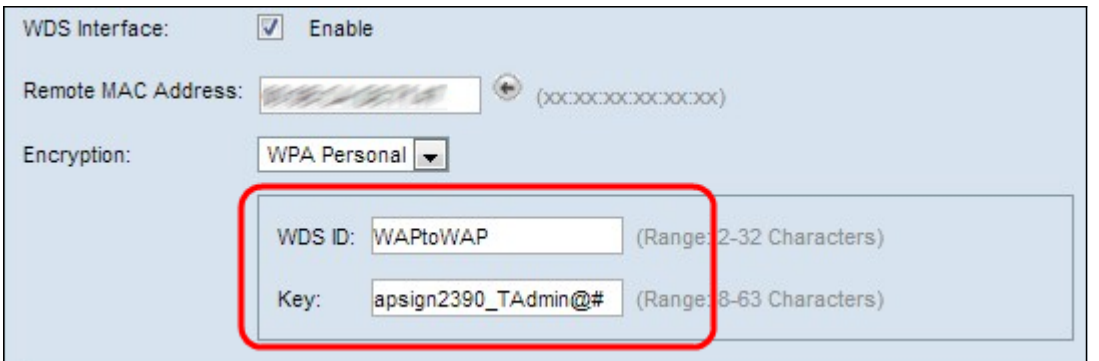

حاتفملاو WDS فرعم لخدأف ،هالعأ ةوطخلا يف يصخش WPA ترتخأ دق تنك اذإ 7. ةوطخلا هذه نوكت نأ بجي .رهظت يتلا حاتفملا لوقحو WDS فرعم يف WAP ةقداصمل .يكلسال عيزوت ماظنب ةلصتملا WAP لوصولا طاقن عيمج ىلع ةلثامم تامولعملا افرح 32 ىلإ نيفرح نم ةنوكم ةيمقر ةيدجبأ ةعومجم يأ نم WDS فرعم نوكتي نأ نكمي فرحأ نم ةنوكم افرح 8-63 لوطب ةلسلس نع ةرابع حاتفملا نوكي دق امنيب .ةصاخ فورحو ماقرأو ةريغص/ةريبك

اهليصوت ديرت يتال ىرخأل للوصول طاقنال 7 ىلإ 3 نم تاوطخلا ررك (يرايتخإ) .8 ةوطخل ا WDS تاهجاو عبرأ يف لوصو طاقن عبرأ ىلإ لصي ام ةفاضإ كنكمي .WDS رسجب . ةرفوتم

.ظفح قوف رقناو ةحفصلا لفسأ ىلإ لفسأل ريرمتلاب مق 9. ةوطخلا J.

# رارقلا

نم ديزم نع ثحبت تنك اذإ .كتكبش ىلع نوكم WDS رسج نآلا كيدل نوكي نأ بجي :ةيلاتلا تاطابترالا قوف رقناف ،تامولعملا

- <u>(WDS) يكلساللI عيزوتلI ماظن لالخ نم اعم ةددعتملI لوصولI طاقن ليصوتب مق</u> •
- (<u>WAP) ةيكلسال لوصو ةطقن ىلء لمعل</u>ا ة<u>عومجم رسج نيوكت</u> •
- (<u>WAP) ةيكلسال لوصو ةطقن مادختساب ةيكلسال ةكبش دادعإ</u> •

ةمجرتلا هذه لوح

ةي الآلال تاين تان تان تان ان الماساب دنت الأمانية عام الثانية التالية تم ملابات أولان أعيمته من معت $\cup$  معدد عامل من من ميدة تاريما $\cup$ والم ميدين في عيمرية أن على مي امك ققيقا الأفال المعان المعالم في الأقال في الأفاق التي توكير المالم الما Cisco يلخت .فرتحم مجرتم اهمدقي يتلا ةيفارتحالا ةمجرتلا عم لاحلا وه ىل| اًمئاد عوجرلاب يصوُتو تامجرتلl مذه ققد نع امتيلوئسم Systems ارامستناه انالانهاني إنهاني للسابلة طربة متوقيا.